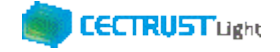

# **CECTRUST-Light 契約締結の操作手順**

## **別冊:3社以上契約の操作 (発信者編)**

**Ver.1.4**

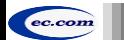

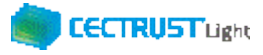

## **CECTRUST-Lightとは**

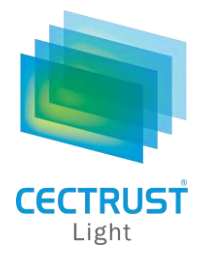

「CECTRUST-Light」とは、これまで企業間で取り交わしていた押印による書面契約をインターネットを利用して 企業間の意思確認を行い契約を取り交す電子契約サービスです。

電子契約に必要な電子証明書を発行し、電子契約の機能(電子証明書の保管、電子署名、文書原本の長 期保管機能)を全てインターネットを利用して提供します。

## **本操作手順書について**

本操作手順書は、下記『CECTRUST-Light契約締結の操作手順(**発信者編**)』の別冊として、 3社以上契約時の**発 信者**(受信者へ契約文書を発信する側の企業)による「CECTRUST-Light」の契約締結方法を掲載しています。

(参考) 操作手順書は、「管理者編」、「発信者編」、「受信者編」の3部構成です。

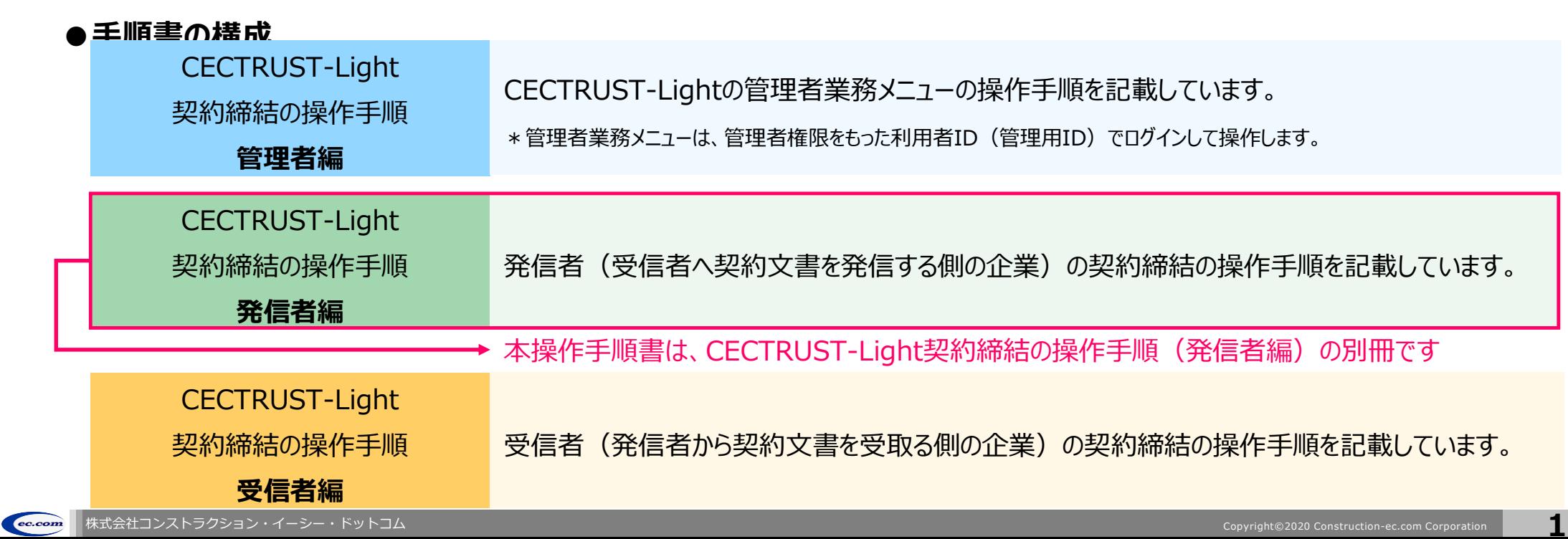

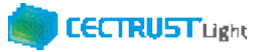

## **本システムの利用にあたって**

### CECTRUST-Lightで必要な情報は以下のとおりです ご利用開始前に必要な情報をご確認ください

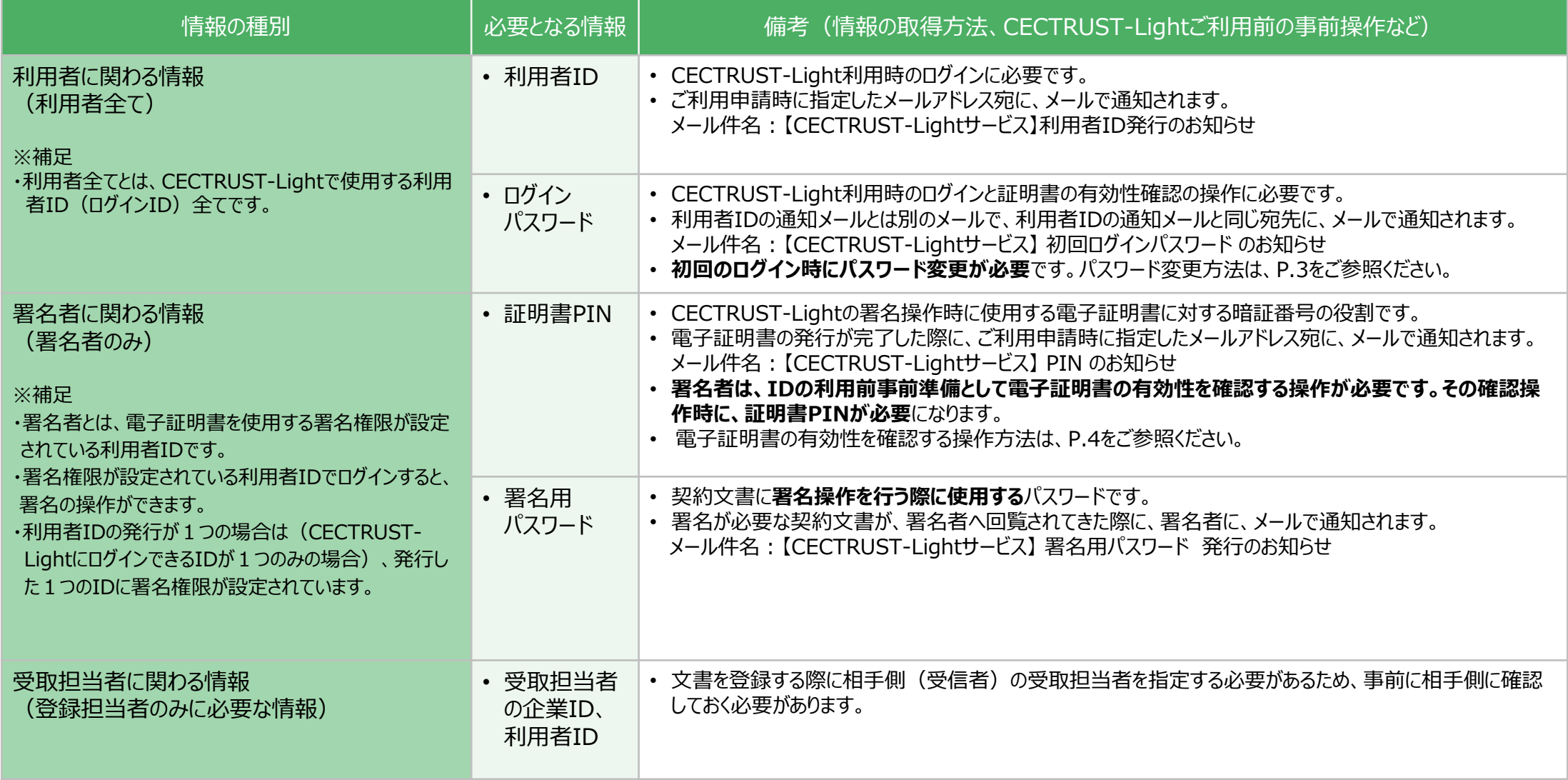

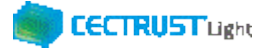

## **事前準備の操作**

(1) 初回ログインパスワードの変更

■利用者全員が行う事前準備操作です

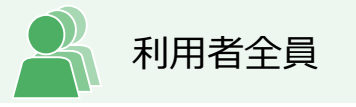

CECTRUST-Lightのご利用開始前に、事前準備として通知メールで届いた初回ログインパスワードの変更が必要で す。

通知メールは、ご利用申請時に指定したメールアドレス宛に 2通届きます。

・通知メール

【CECTRUST-Lightサービス】 利用者ID発行 のお知らせ : **利用者IDが記載されています** 【CECTRUST-Lightサービス】 初回ログインパスワード のお知らせ : **初回ログインパスワードが記載されています**

- 
- 

・パスワード変更方法

メールで通知された利用者IDと初回ログインパスワードを使用して最初のログインを行った場合、[パスワード変 更]画面が表示されます。以下の手順で初回ログインパスワードの変更を行ってください。

※新しいパスワードは、半角英字、半角数字、記号を全て含め、8桁以上とする必要があります。 パスワードに使用できる記号は、「!!「# |「\$ |「% |「& |「' |「- |「\_ |のみです。

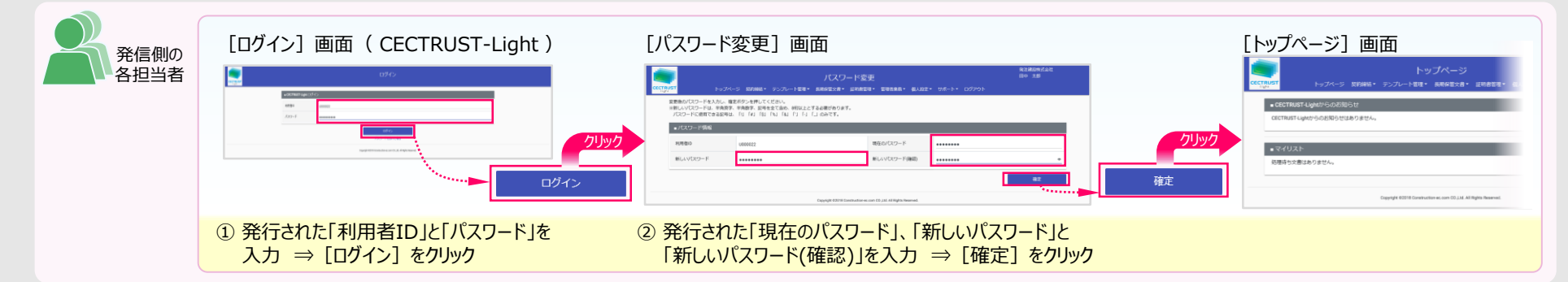

**3**

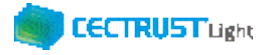

## **事前準備の操作**

(2) 証明書有効性確認の実行 ■署名者が行う事前準備操作です

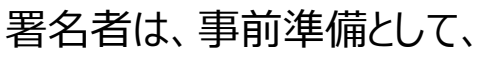

**証明書の有効性確認** の操作が必要です。下記の手順に従って実施してください。

署名者のみ

### **【証明書の有効性確認】**

CECTRUST-Lightへ<u>署名用IDでログイン後</u>(電子証明書を使用する署名権限が設定されている利用者ID)、 電子証明書のPINコードを入力して、登録された電子証明書を有効にしてください。

※電子証明書のPINコードは、電子証明書の発行申請時に指定されたメールアドレスに通知されます。 ・メール件名:【CECTRUST-Lightサービス】 PIN のお知らせ

### **※各項目の選択と入力内容**

- ・「**証明書**」:クリックし、証明書の名称を選択します。 (証明書の名称が表示されない場合)
- ・「**PIN**」:メール件名:【CECTRUST-Light】PINのお知らせ の本文記載のPINを入力します。

(PINの入力は、メール本文のPIN番号をコピーし、「証明書有効性確認」画面に貼り付ける方法でも入力できます)

・「**パスワード**」:CECTRUST-Lightにログインする時のパスワードを入力します。

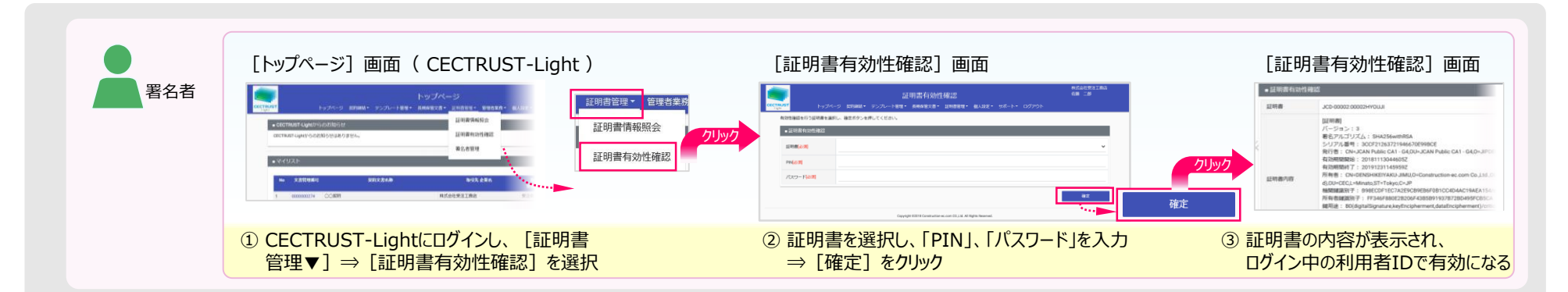

**クリックしても証明書の名称が表示されない場合**

**(使用できる証明書がない場合)**

• 現在ログイン中の利用者IDは、署名操作ができる署

証明書の有効性確認操作は不要です。

名用IDではありません。

**4**

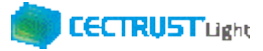

## **担当者の役割**

ec.com

「CECTRUST-Light」の発信者は、3つの担当者(登録担当者、承認者、署名者)を設定し、契約締結の操作をすす めることができます。承認者の設定のみ必須ではありません、必要に応じて設定します。

登録担当者、承認者、署名者の作業内容は、担当者ごとに異なります。

【利用者IDの発行が1つの場合(CECTRUST-LightにログインできるIDが1つのみの場合)】 登録担当者と署名者を同一の方が(同一の利用者IDで)兼ねる事になります。この場合、承認者の設定は不要です。

【登録担当者、承認者、署名者を異なる方が操作したい場合】 複数の利用者IDが必要です。 利用者IDを追加発行し、契約文書を登録担当者→承認者→署名者の順に社内で回覧し、契約締結をすすめます。 利用者IDの追加方法は、操作手順書「管理者編」をご参照ください。

発信者と受信者の各担当者と作業内容は以下のとおりです。

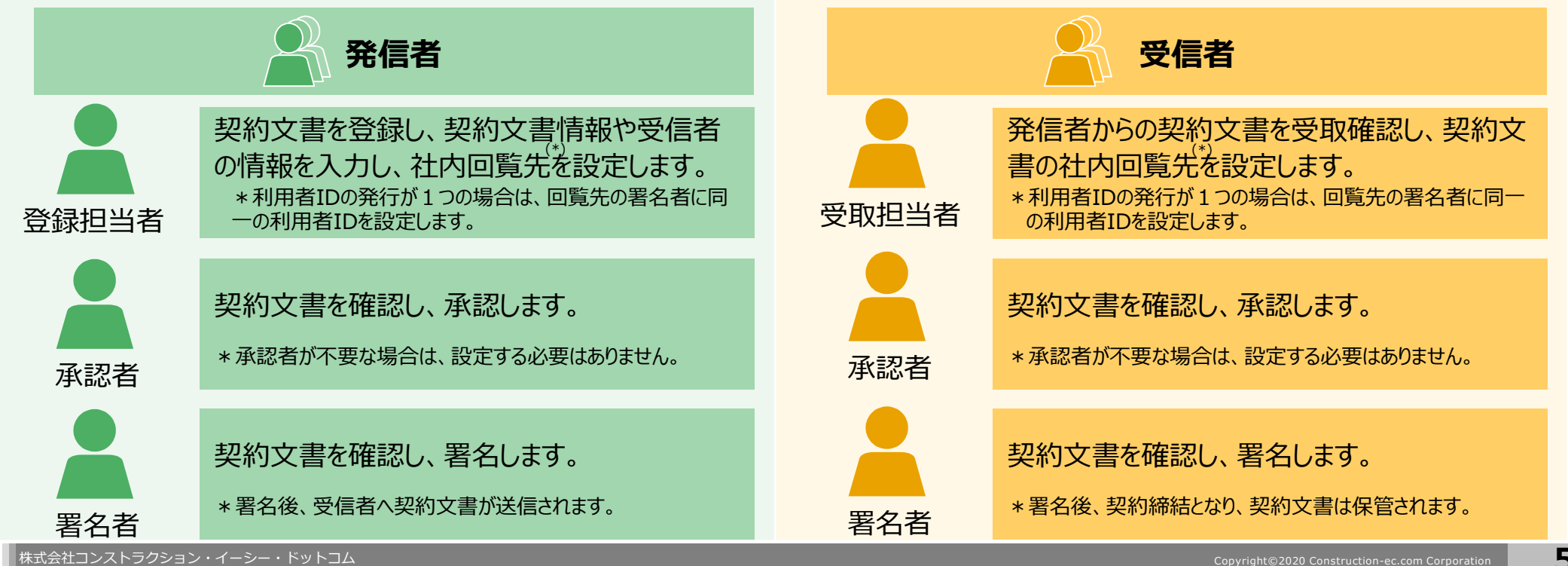

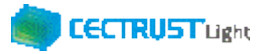

## **契約締結の流れ**

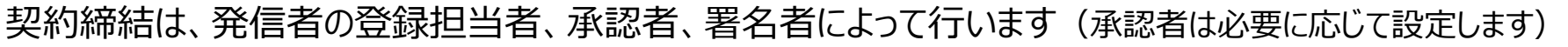

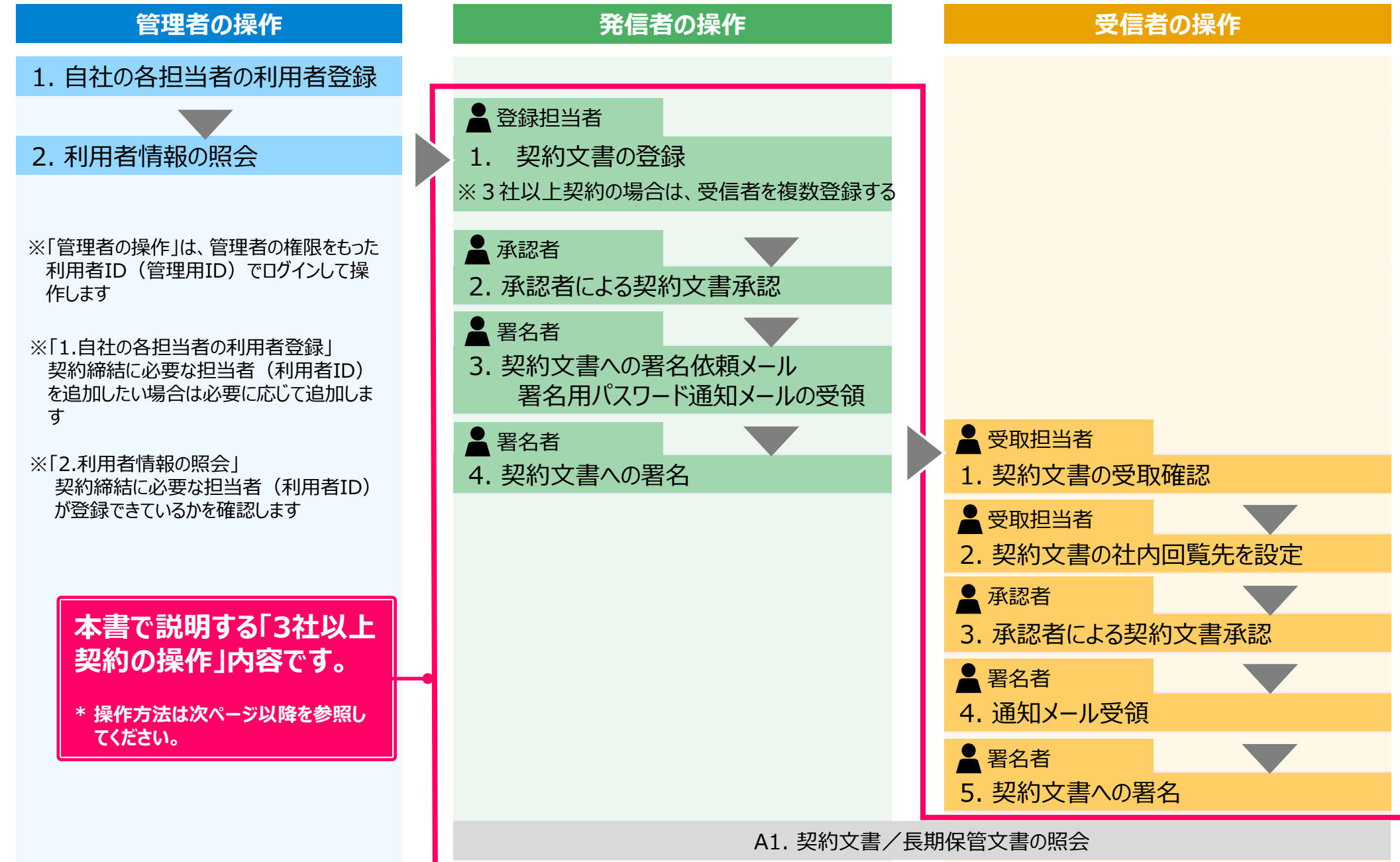

## **1. 契約文書の登録**

### 登録担当者が契約文書を登録します

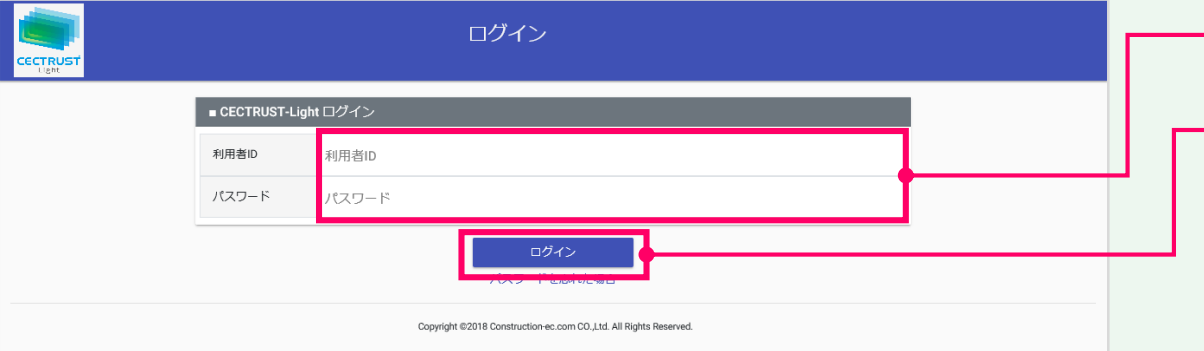

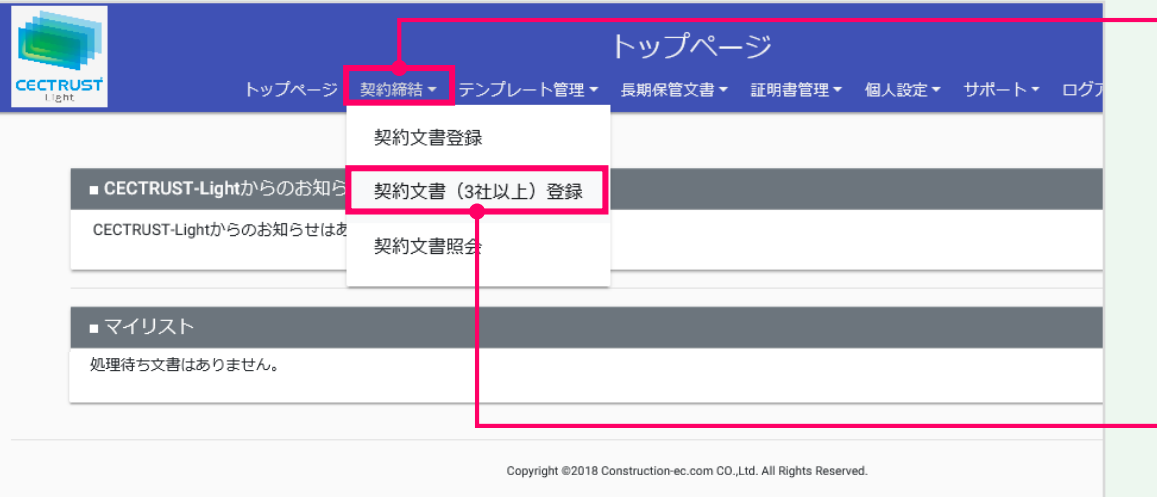

### ①「利用者ID」、「パスワード」を入力します。

### ②[ログイン]をクリックします。

### **補足**

契約文書の登録には、以下のID、パスワードが必要です。

- ログインする利用者ID、パスワード
- 契約文書を送信する相手(受信側)の企業ID、利用者 ID

### **注意**

- 発行された利用者IDと初回ログインパスワードで最 初のログインを行った場合、「パスワード変更]画 面が表示されます。
- P.3の手順に従い、初回ログインパスワードを変更し てください。

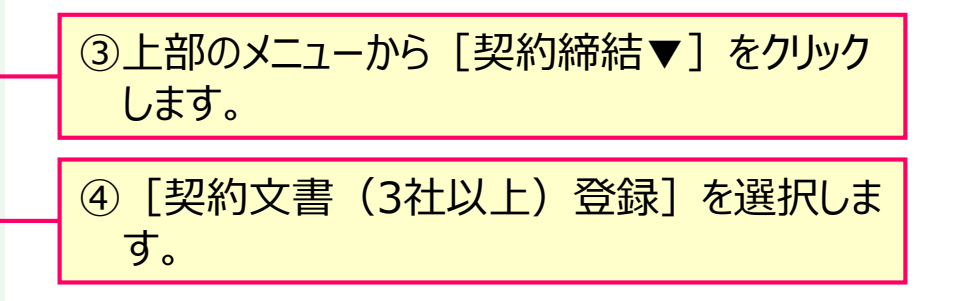

**7**

登録担当者

**CECTRUST Light** 

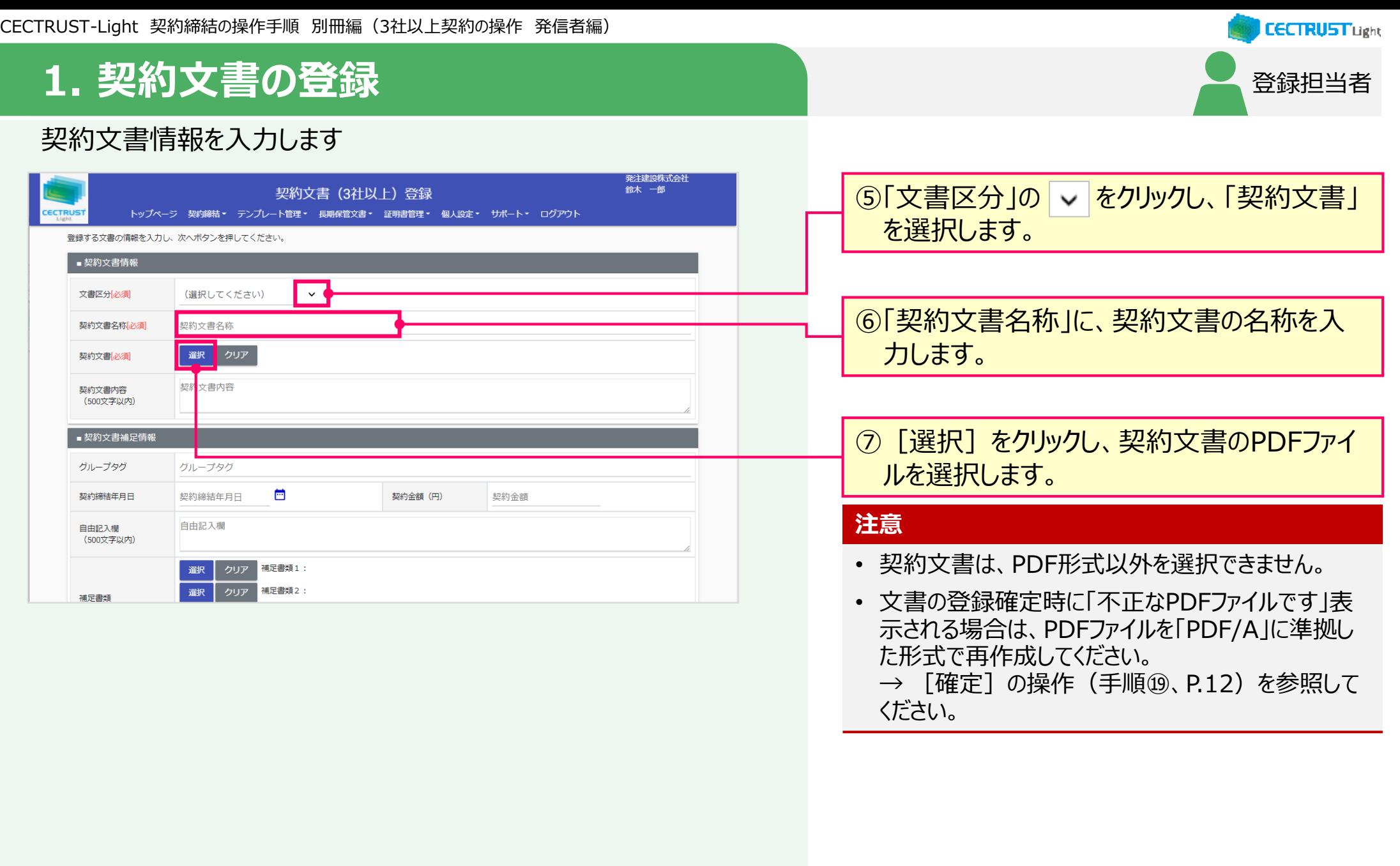

## **1. 契約文書の登録** → インタイム → インタイム → インタイム → インタイム → 全

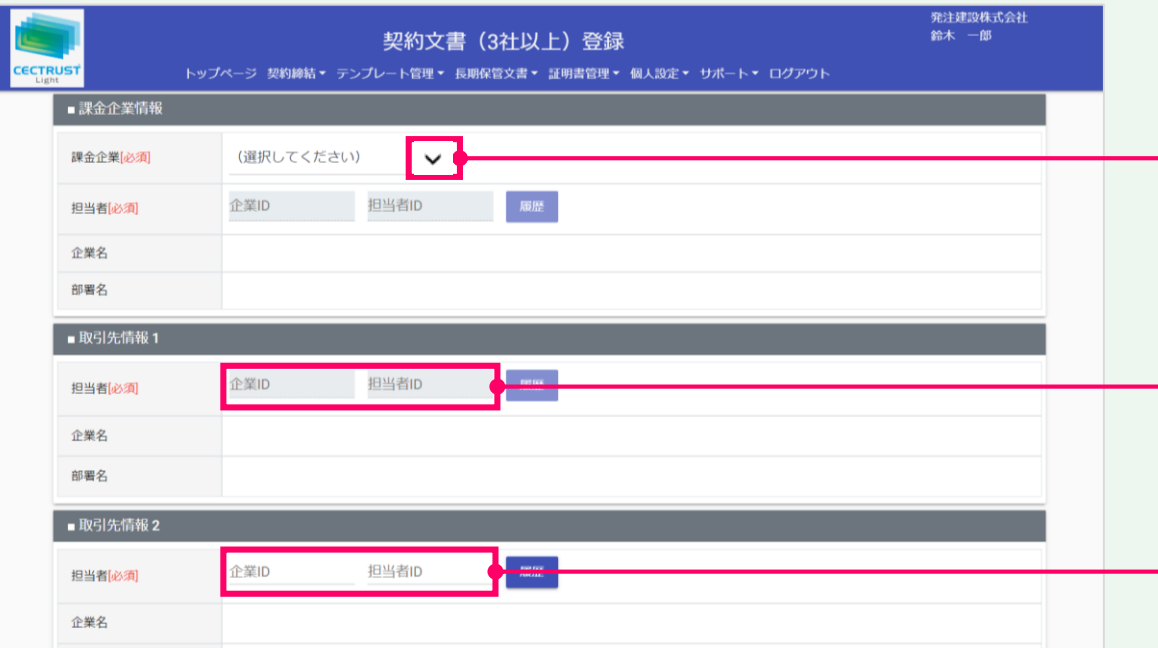

8「課金企業」の ~ をクリックし、課金企業を 選択します。

**CECTRUST Light** 

### **注意**

- 「課金企業情報」に設定した企業に利用料金をご 請求させていただきます。
- 上記より「課金企業情報」には、**片方課金プランま たは双方課金プランをご利用の企業を設定してくだ さい。**

取引先専用プランをご利用の企業を設定した場合 は、以下のメッセージが表示されます。

「課金側企業には片方課金プラン、または双方課金 プランの企業を設定してください。

⑨「担当者」に、受領側企業の 企業IDと担当者IDを入力します。

### **補足**

「課金企業」で「自社]を選択、 または、取引先情報で企業IDと担当者IDを入力すると、 企業名と担当者名が自動で表示されます。取引先情報の企業 名と担当者名は、両方のIDを入力しないと表示されません。

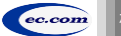

#### CECTRUST-Light 契約締結の操作手順 別冊編(3社以上契約の操作 発信者編)

## **1. 契約文書の登録**

### 【取引先情報を追加する場合】●

【取引先情報を削除する場合】

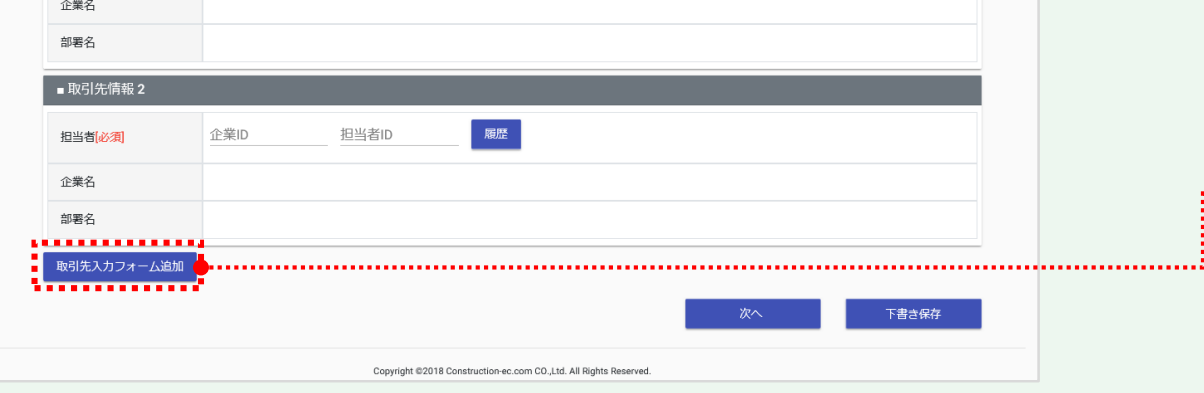

### **補足**

【取引先情報の追加について】

- 取引先情報は、初期画面では2社まで登録できます。
- 取引先情報を3社以上登録する場合は、画面最下部の 「取引先入カフォーム追加]をクリックします。
- 初期画面で表示される2社を含め、最大19社まで追加が 可能です。

## **補足** 【取引先情報の削除について】

• 追加した取引先情報の入力フォームを削除する場合は、 [削除]、[OK]をクリックします。

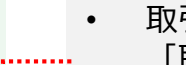

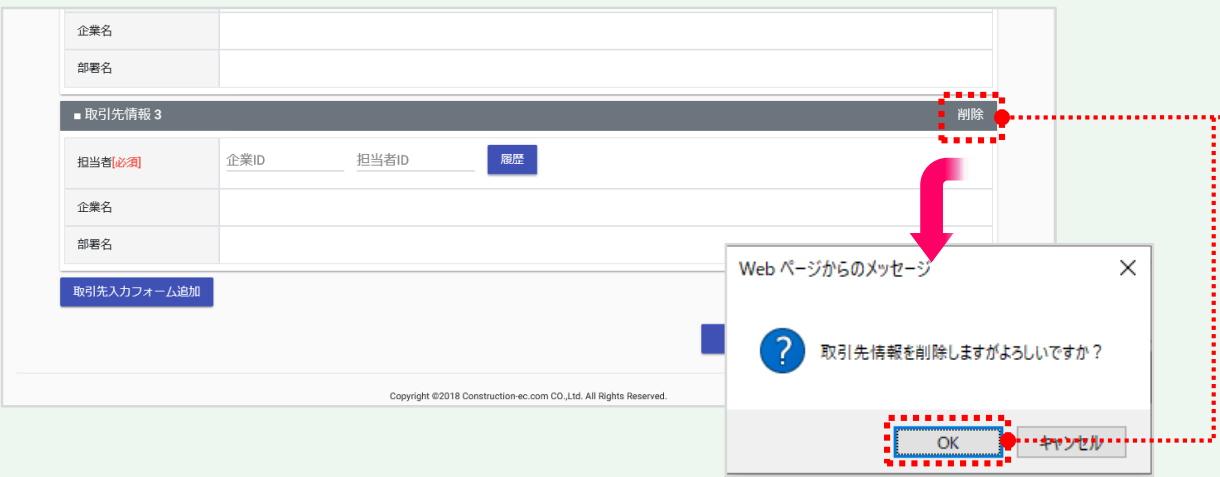

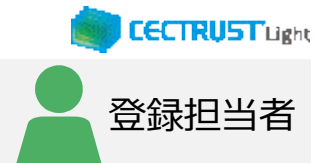

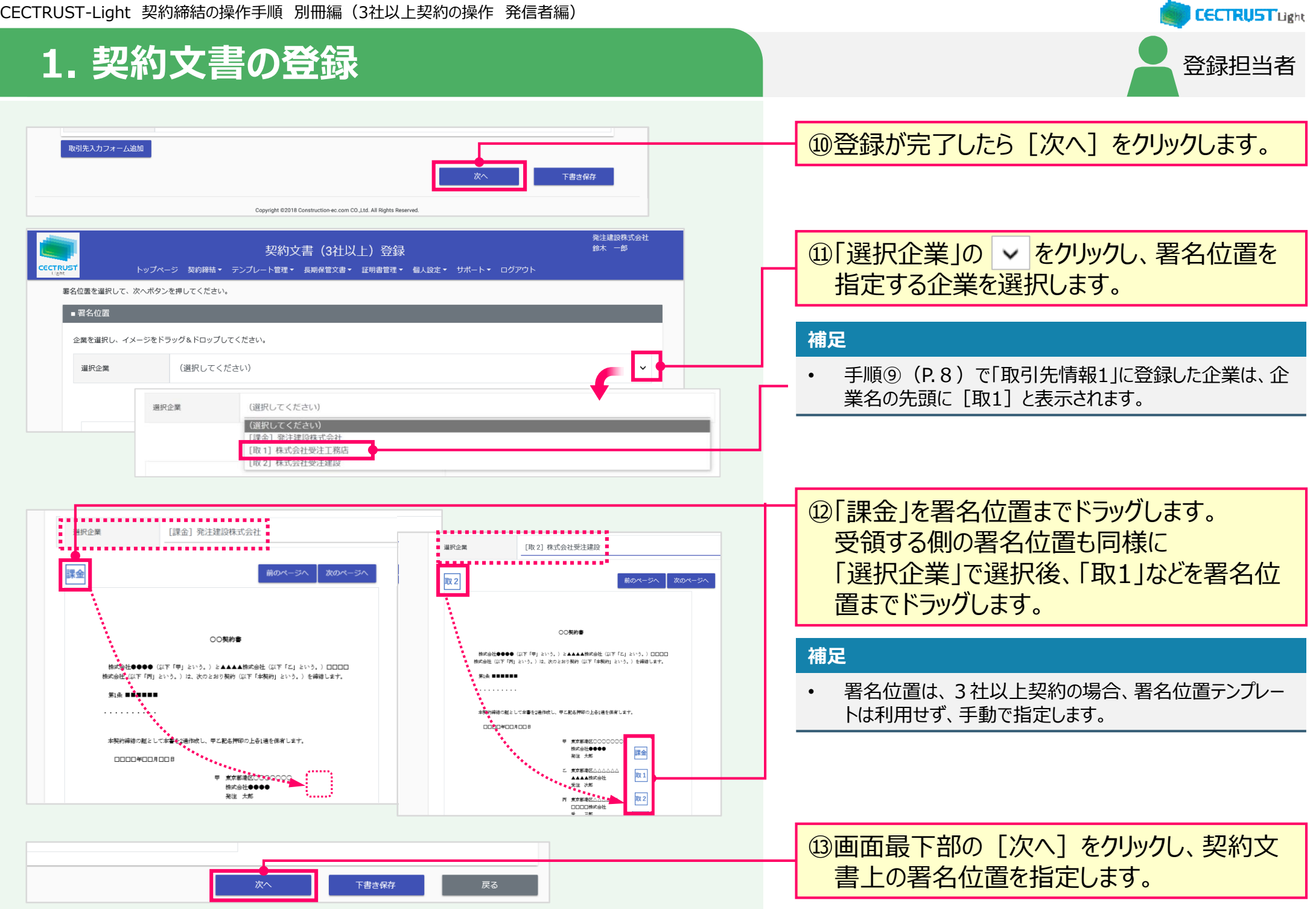

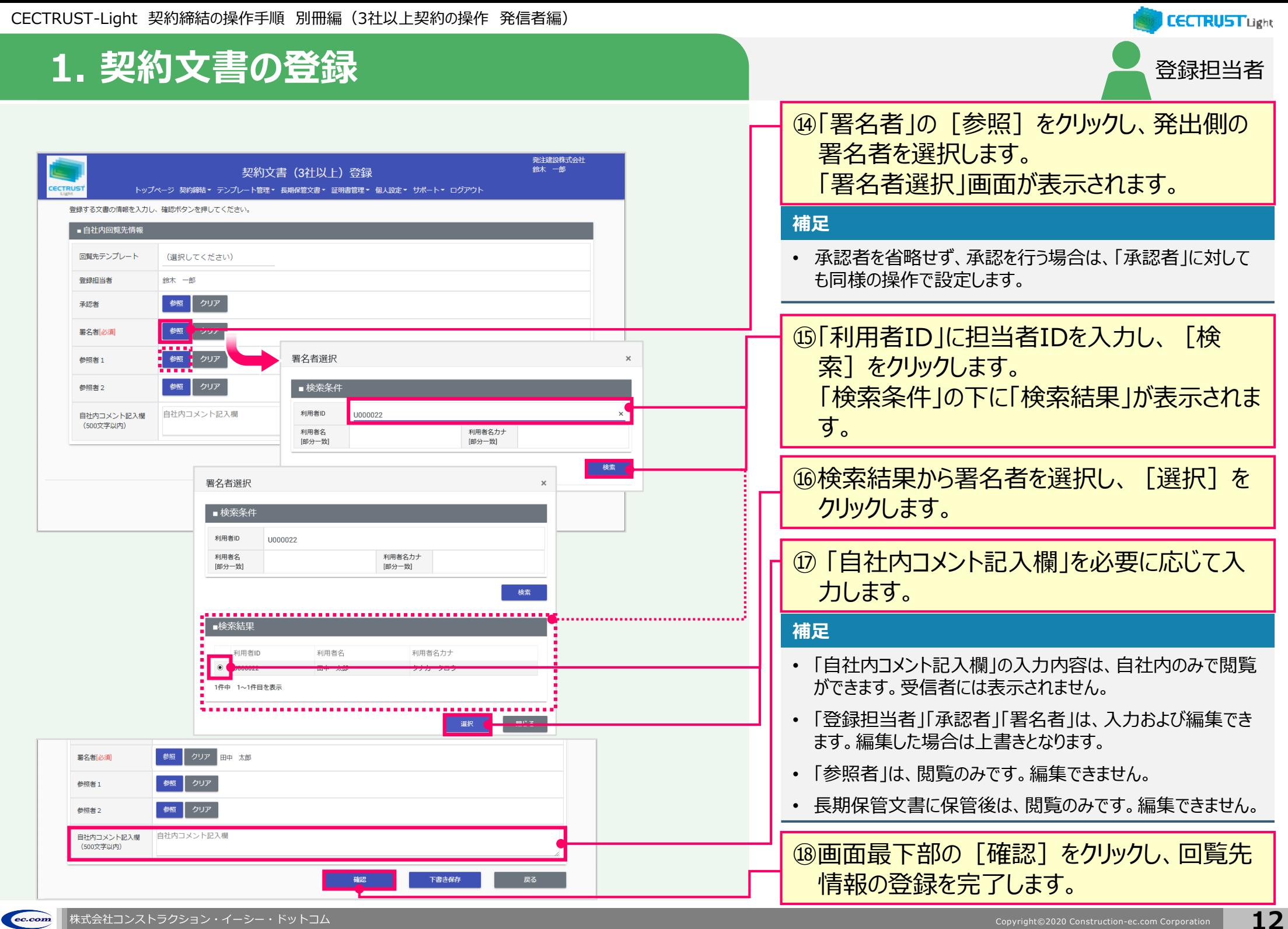

## **1. 契約文書の登録**

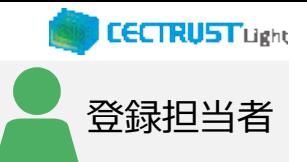

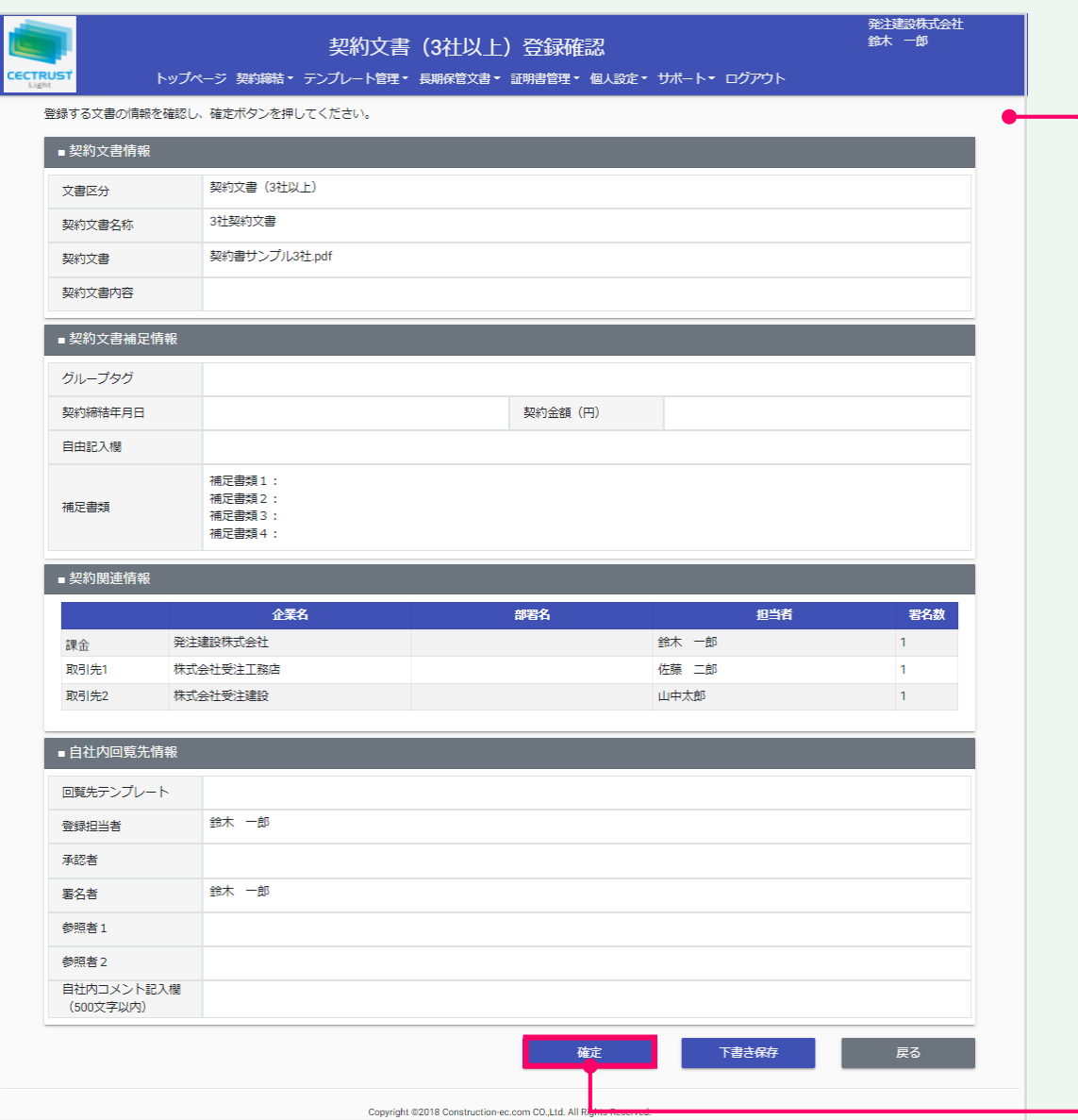

### ⑲登録内容を確認し、問題がなければ画面最 下部の[確定]をクリックします。

### **補足**

- [確定]をクリックすると、契約文書の登録が完了し、[トッ プページ]画面が表示されます。
- 契約文書は次の回覧先へ届きます。 次の回覧先へ処理依頼メールが送付されます。
- [下書き保存]をクリックすると、契約文書を下書きとして保 存します。時間を置いて再度契約文書を変更、確定できます。

### **注意**

[確定] または [下書き保存] をクリックした際に「不 正なPDFファイルです」と表示される場合は、PDFファイ ルを「PDF/A」に準拠した形式で再作成してください。

### 【PDF/Aの作成方法】

- ①契約文書をPDF形式で保存時にオプション画面を 開きます。
- ②「ISO19005-1に準拠(PDF/A)」にチェックを 入れます。

【PDFファイルの取り込み】 [ファイル選択]の操作(手順(?)、P.8)を参照して ください。

## **2. 承認者による契約文書承認** 承認者が契約文書を承認します ・承認者を設定した場合に必要な操作です 設定していない場合は、P.16へお進みください

 $\hat{\mathbf{C}}$  0 b.  $\blacksquare$  $\Delta$ <デモ>【CECTRUST-Lightサービス】 承認依頼 のお知らせ 受命レイ× 鼻の区 notice@demo.cectrust-light.com 13:35 (4 時間前) ☆ ↓ :  $\overline{?}$  $To A \Leftrightarrow \star$ ※本メールは CECTRUST-Lightサービスより自動で送信しております。 株式会社 発注建設(デモ) 鈴木 一郎様 CECTRUST-Lightサービスにて下記ドキュメントの承認が依頼されております 記載のURLへアクセスし、内容のご確認及びご承認をお願い致します。 · 依頼日: 2019年2月25日 ・依頼者氏名:鈴木 一郎 · 文書管理番号: 0000003516 ・契約文書名:契約文書登録 マイクロメイツテスト CECTRUST-LightサービスURL: https://www.demo.cectrust-light.com ご依頼内容にご不明な点がございましたら依頼者様の方へお問い合わせをお願い致します。 ※本メールは配信専用のアドレスからお送りしております。 そのため、本メールに返信いただいても、お答えすることはできません。

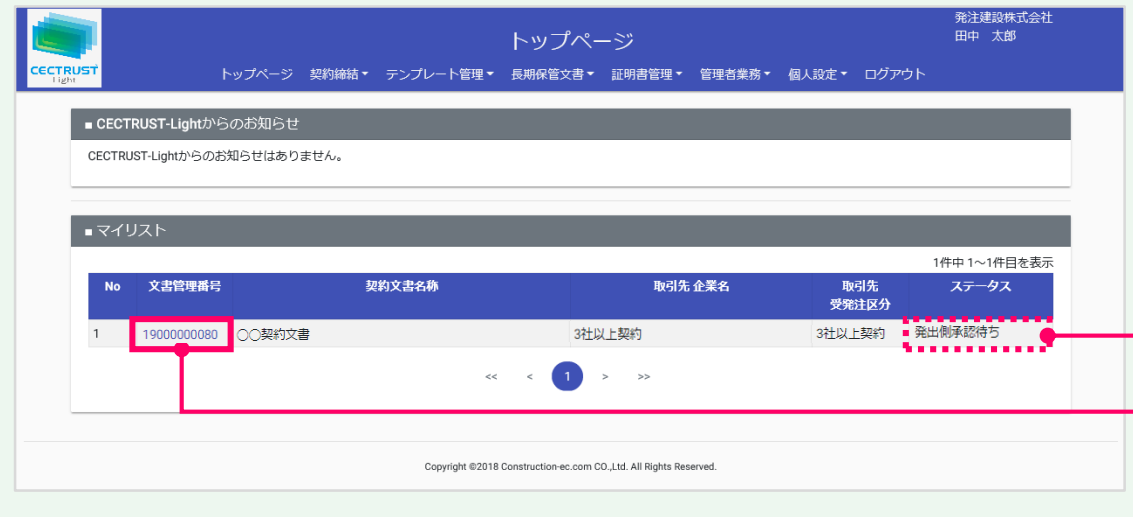

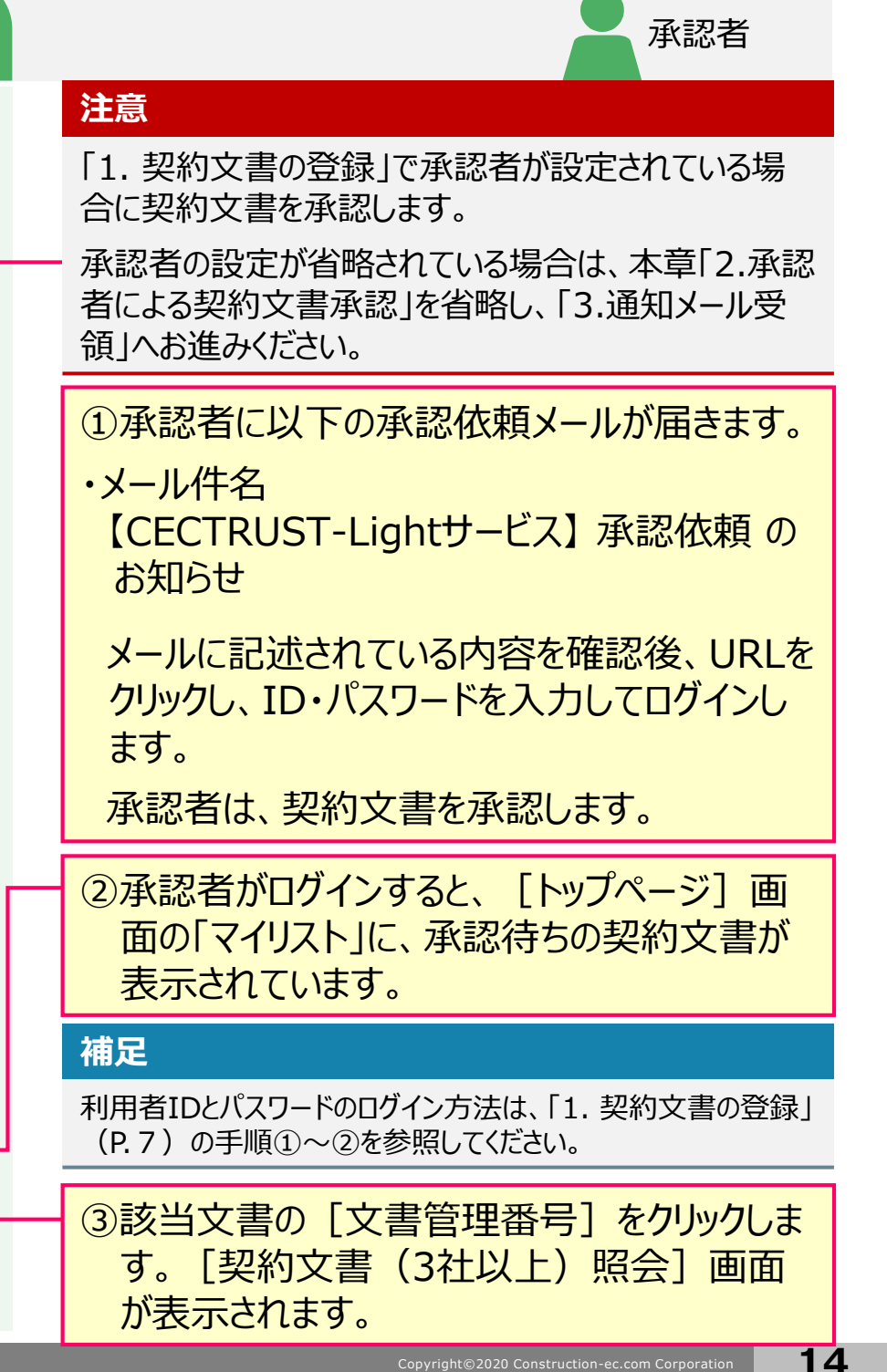

**CECTRUST Light** 

CECTRUST-Light 契約締結の操作手順 別冊編(3社以上契約の操作 発信者編)

## **2. 承認者による契約文書承認**

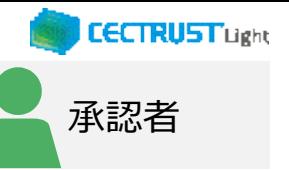

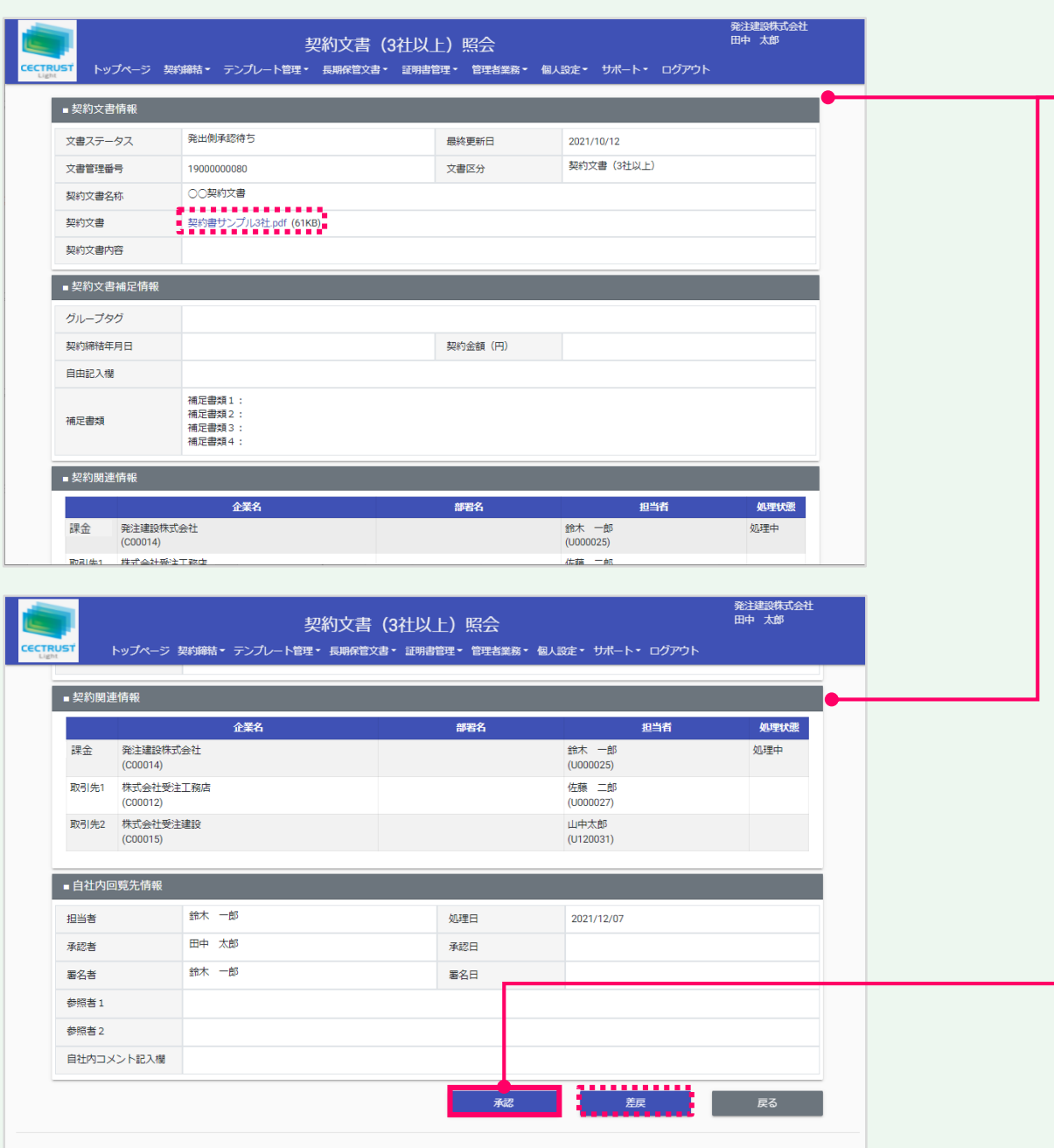

### ④契約文書情報と、契約文書のPDFファイルの 内容を確認します。

### **補足**

契約文書のPDFファイルは、「契約文書」のリンクをクリックして表 示できます。

⑤問題がなければ、画面最下部の[承認]を クリックします。 [契約文書(3社以上)承認確認]画面 が表示されます。

### **補足**

「差戻」をクリックすると、登録担当者に「文書差し戻しのお知 らせ」メールが送信され、契約文書が下書き状態になります。

 $ec.com$ 

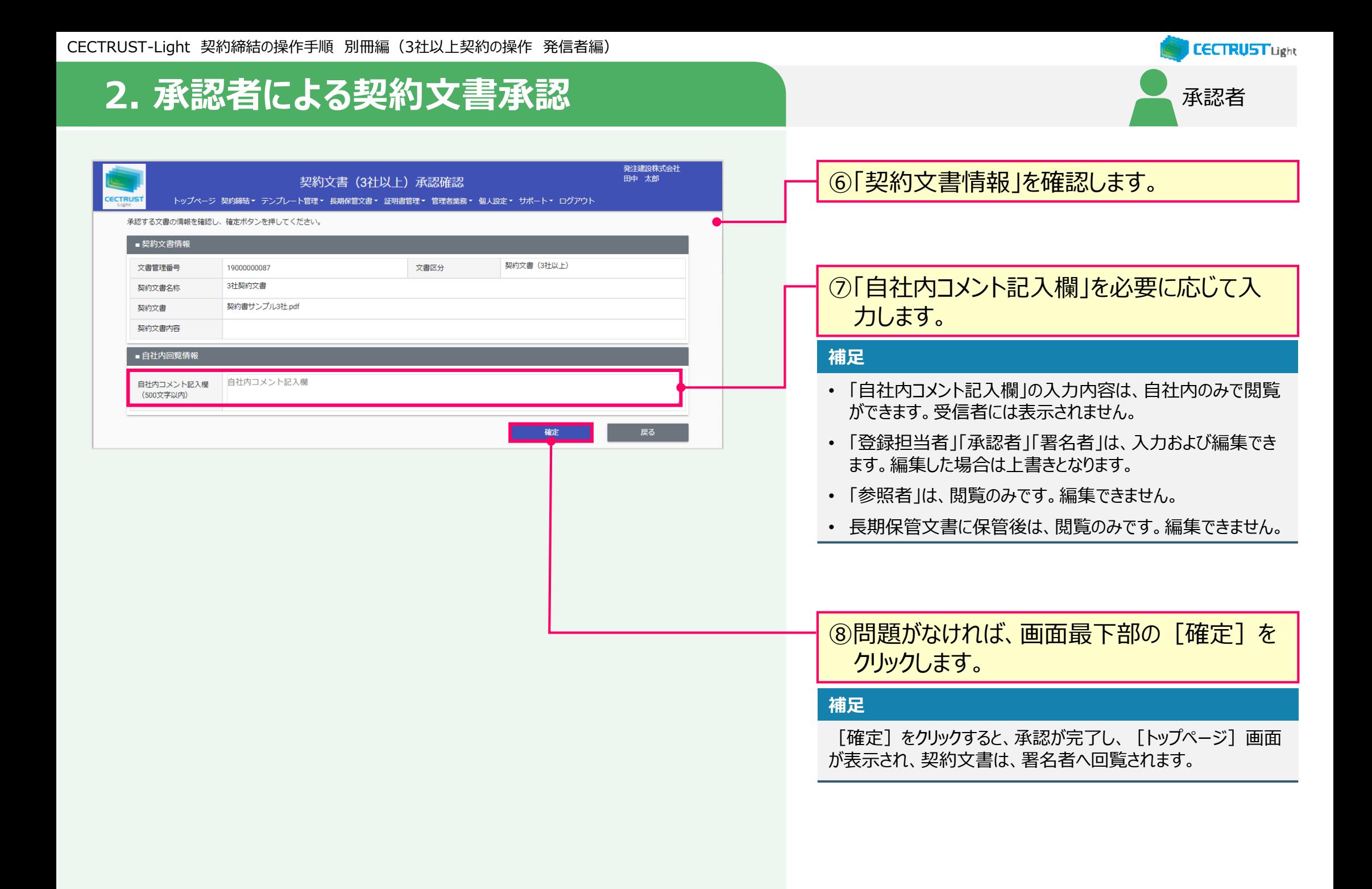

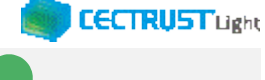

### 通知メールを確認します

### <「署名依頼のお知らせ」 通知メール>

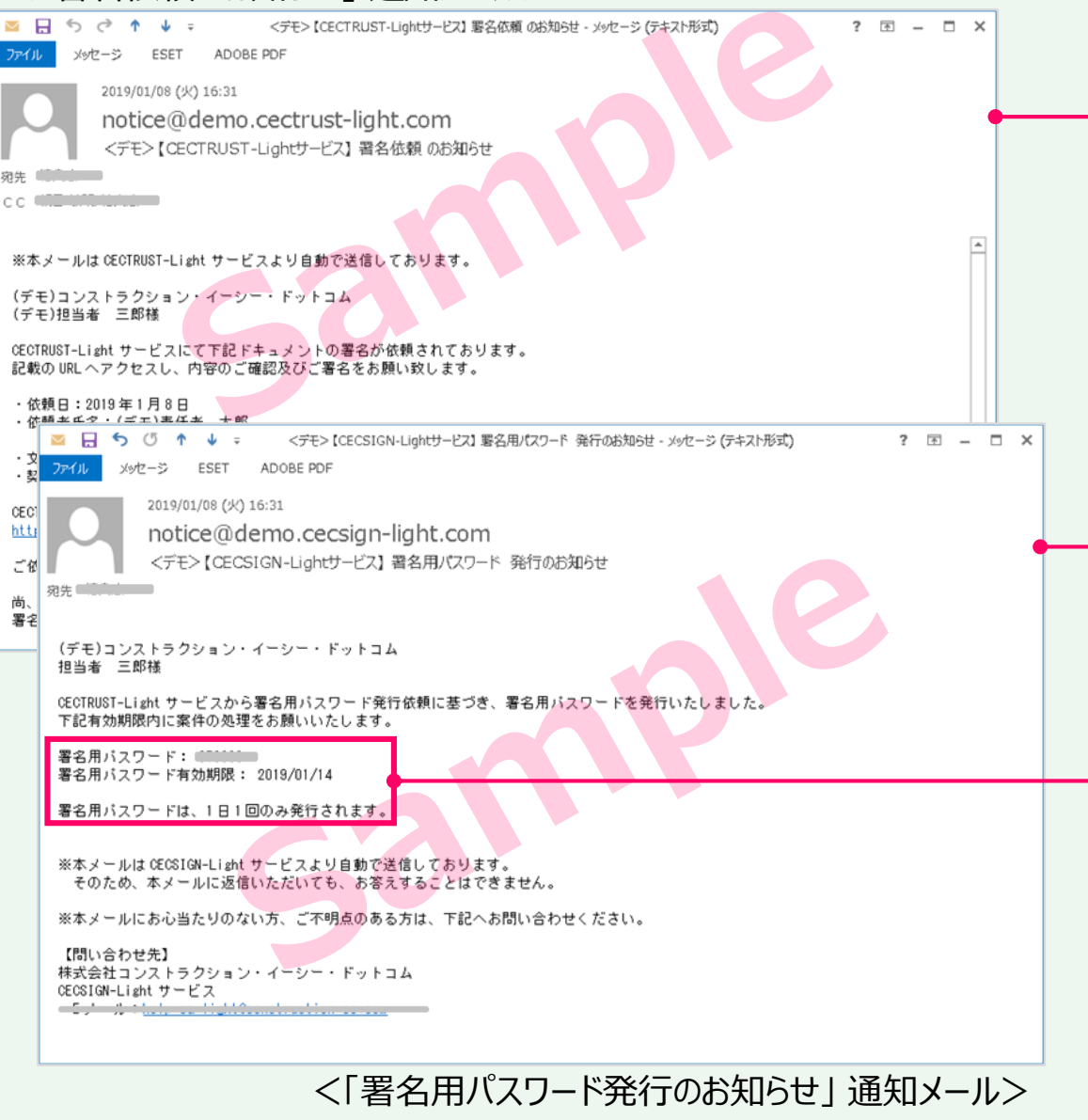

**3. 通知メール受領** 署名者 発信者の利用者ID(署名者)に登録されて いるメールアドレスに、以下の2通のメールが届き ます。 · メール件名: 【CECTRUST-Lightサービス】 署名依頼 のお 知らせ URLをクリックし、ID・パスワードを入力してログ インします。 · メール件名: 【CECTRUST-Lightサービス】 署名用パスワー ド 発行のお知らせ メールに記述されている内容を確認します。 **補足** 署名者に契約文書が届くと、メールが2通届きます。 **補足** 利用者IDとパスワードのログイン方法は、「1. 契約文書の登録」 (P.7)の手順①~②を参照してください。 **補足**

【署名用パスワードについて】

- 署名用パスワードの通知メールは1日1回のみ届きます。同日 の2件目以降の署名もこのパスワードを使います。
- また、署名用パスワードの通知メールに記載している有効期限 までは、このパスワードを使って、全ての契約文書に署名するこ とができます。

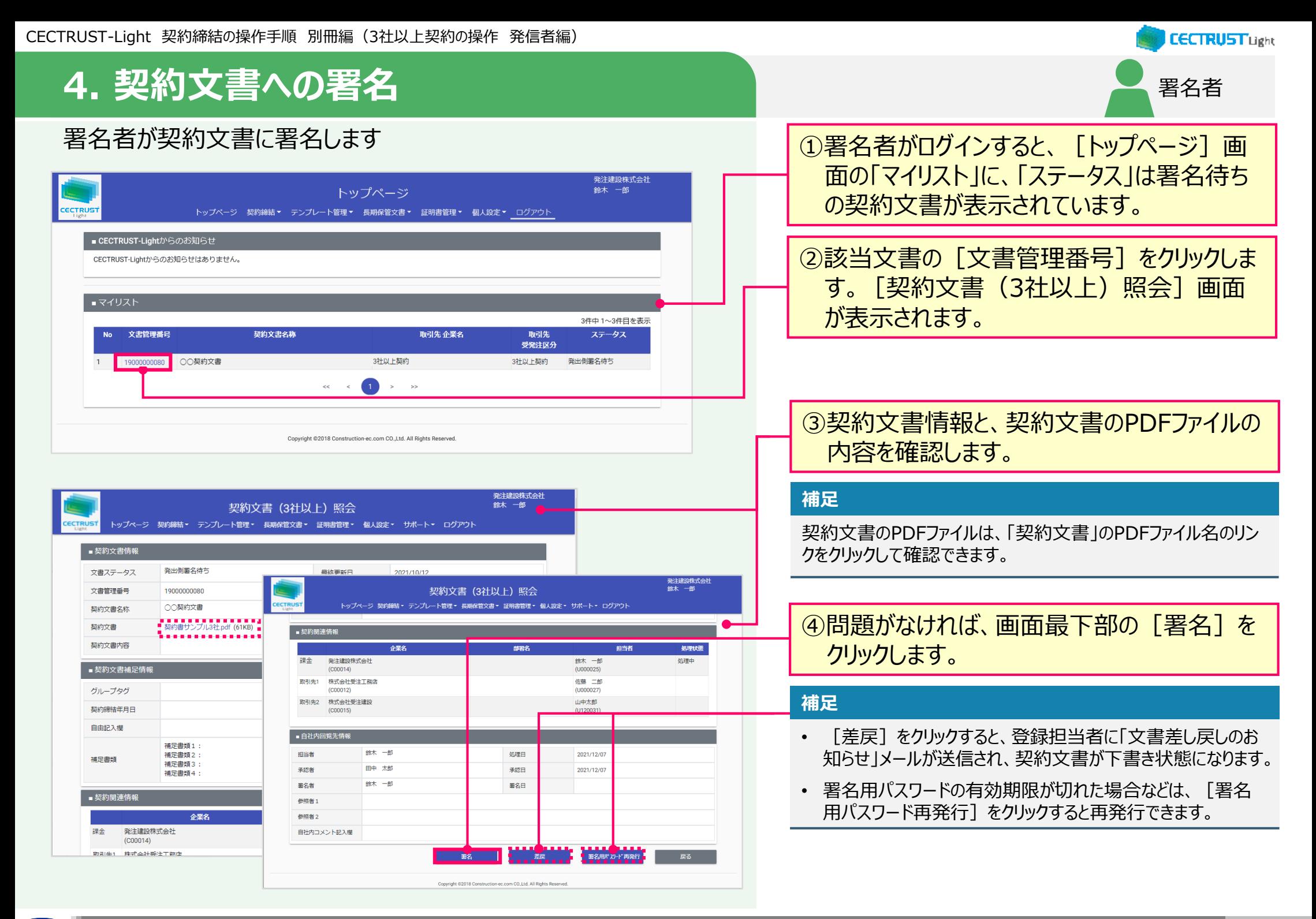

ec.com

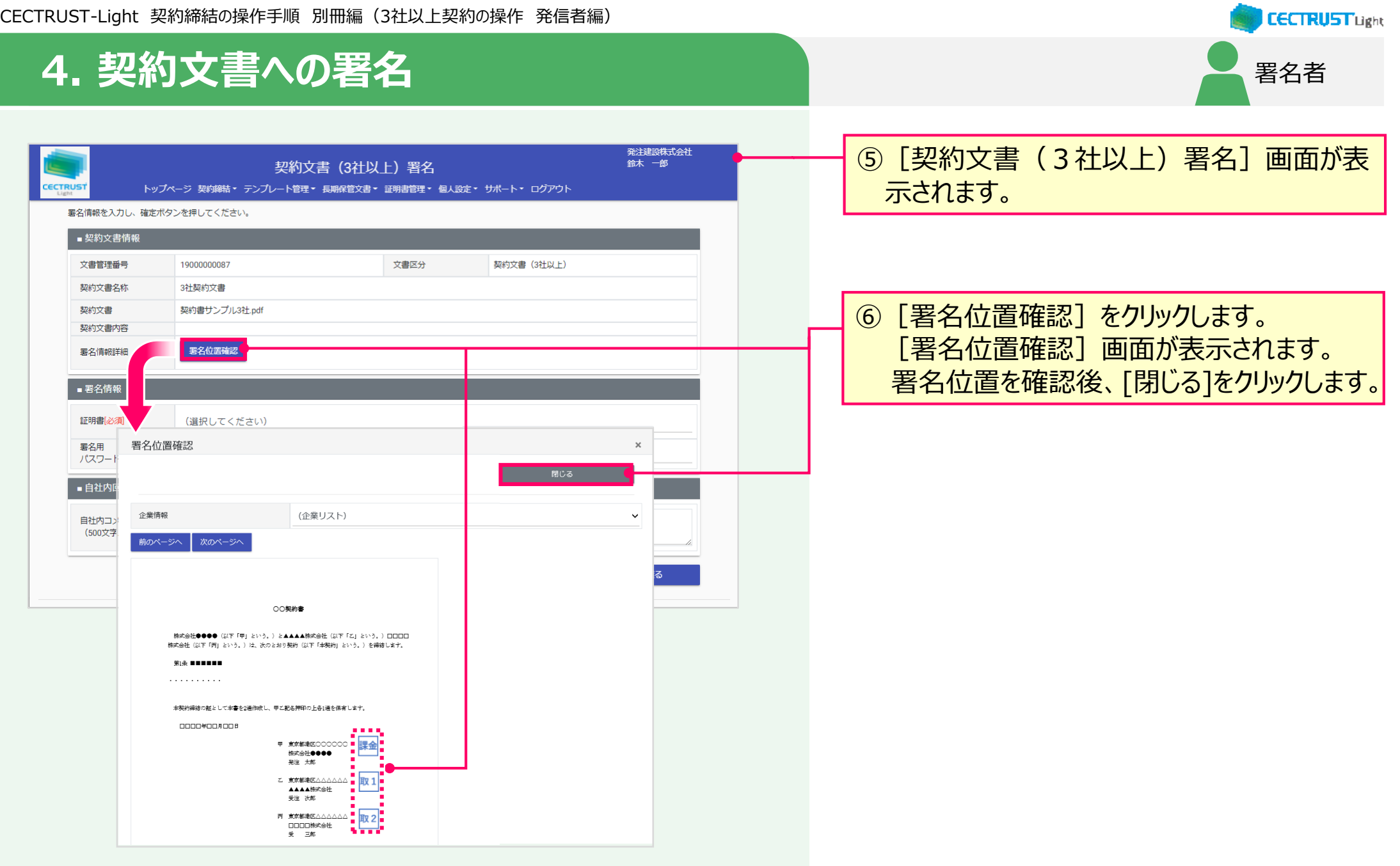

CECTRUST-Light 契約締結の操作手順 別冊編(3社以上契約の操作 発信者編)

### **CECTRUST Light** 署名者

## **4. 契約文書への署名**

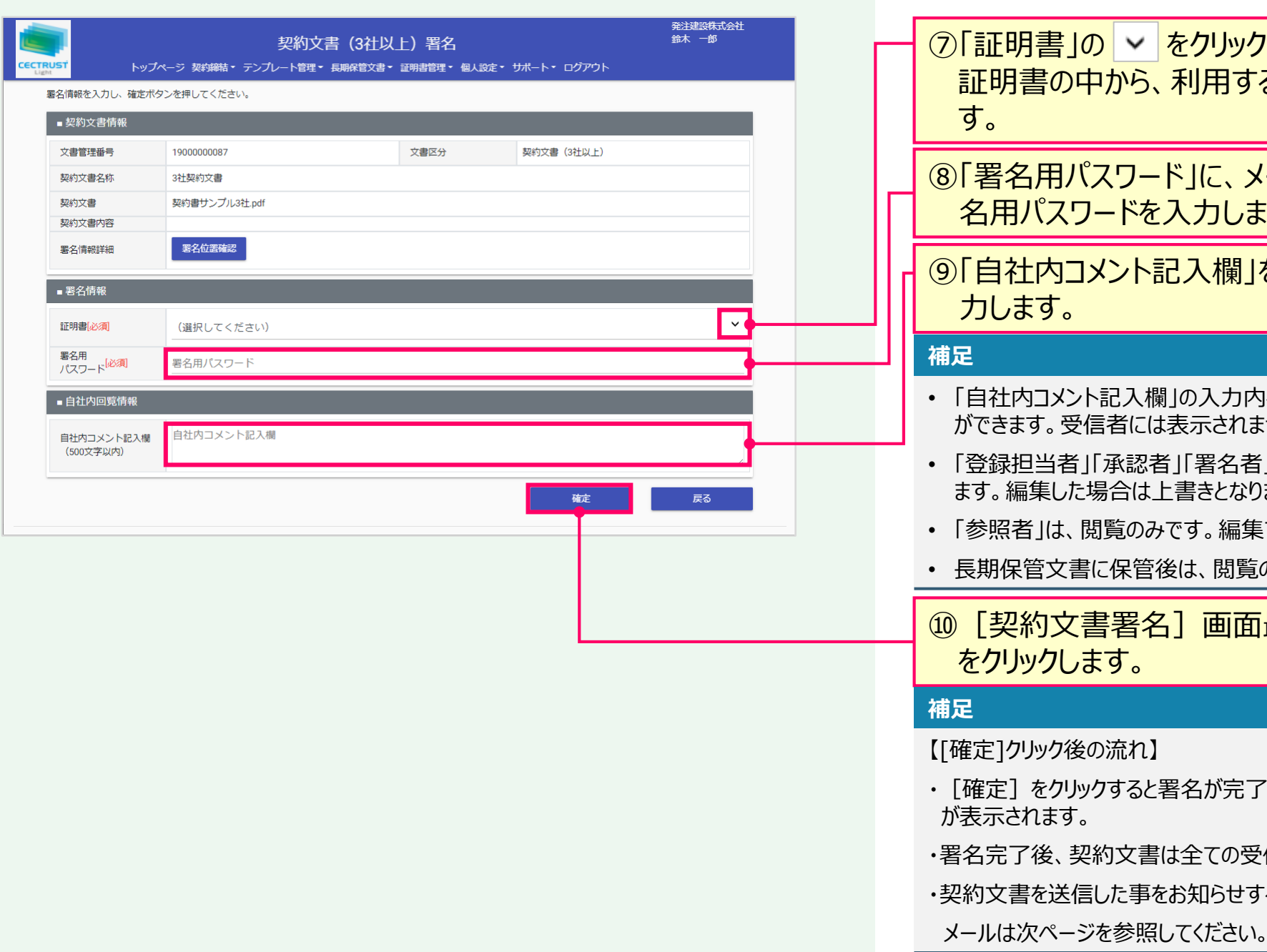

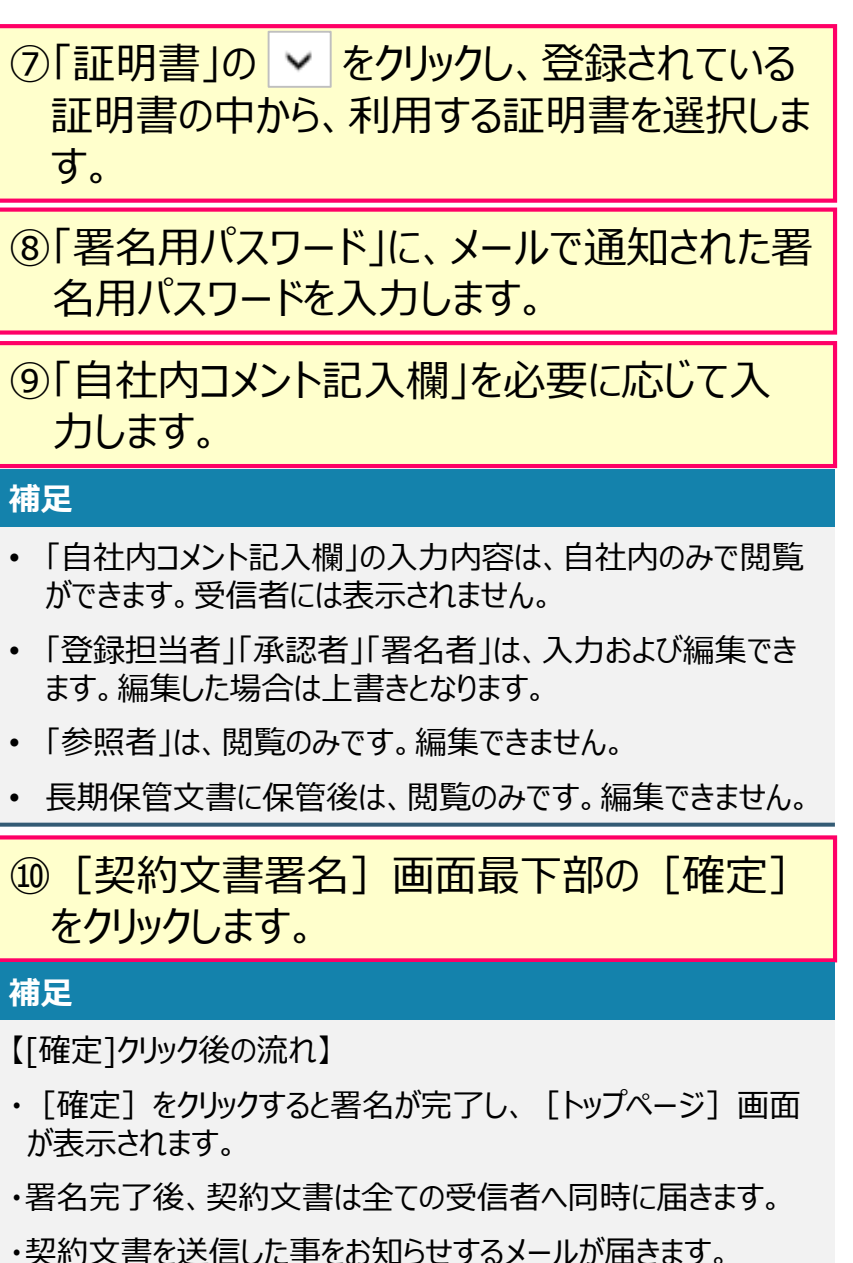

## **4. 契約文書への署名**

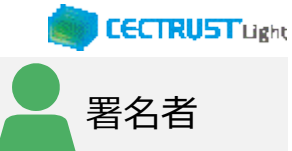

### <「文書発出のお知らせ」 通知メール>

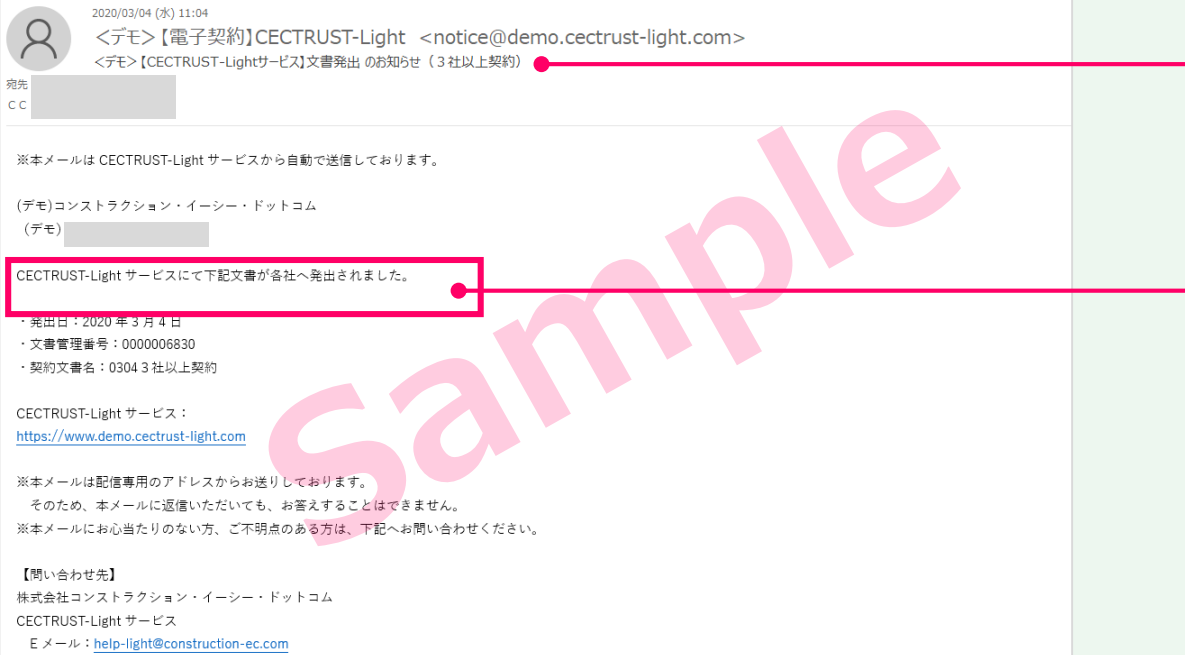

このメールは、受信者各社へ契約文書が同時に 発出された事をお知らせしています。 自社内回覧でこの契約に関わった利用者宛 (登録担当者、署名者等)にメールが届きま す。 · メール件名: 「【CECTRUST-Lightサービス】文書発出 の お知らせ(3社以上契約)」

### **補足**

【契約締結までの流れ】

・全ての受信者が、契約文書に署名を完了すると、契約締結と なります。

・契約締結後は、メールが届きます。

メールは次ページを参照してください。

## **4. 契約文書への署名**

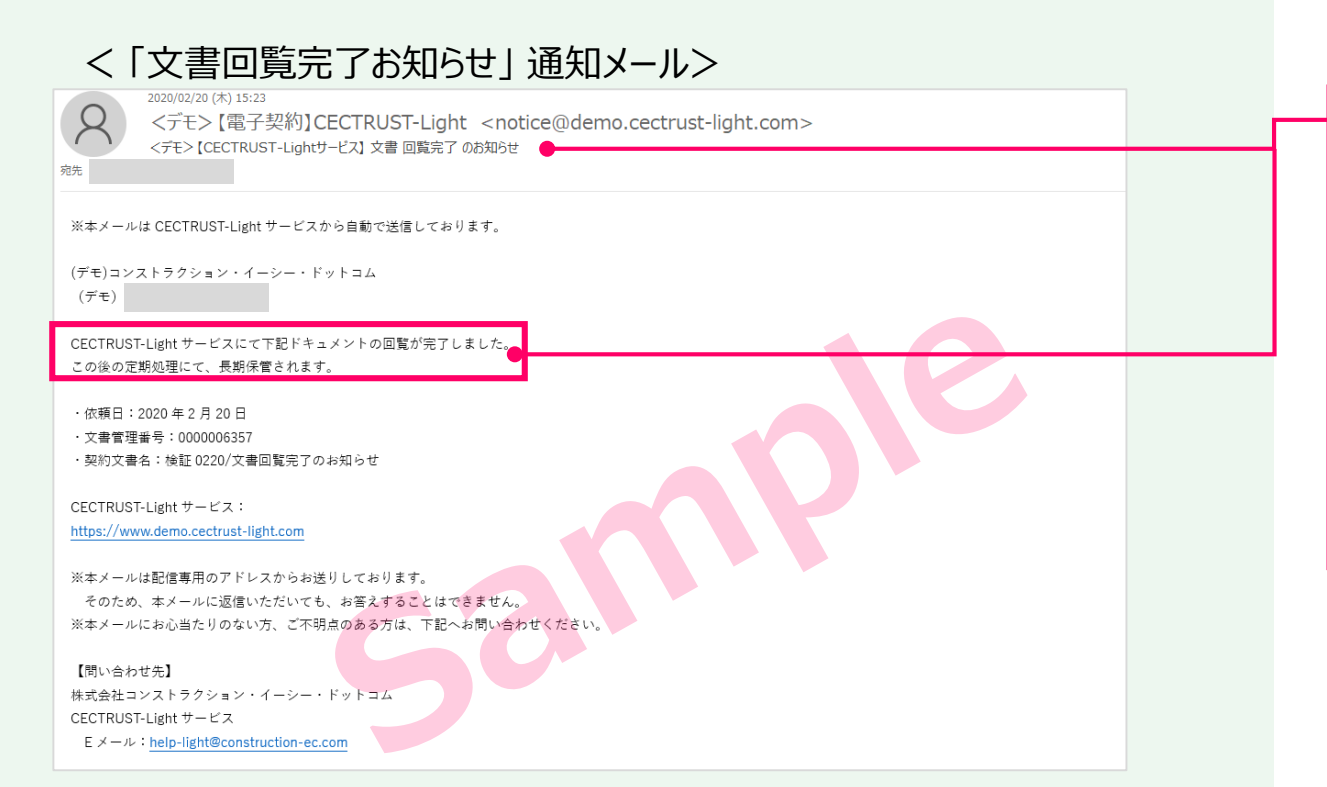

このメールは、全ての受信者が署名を完了し、 契約文書が契約締結となった事をお知らせして います。 この契約に関わった利用者宛(発信者、受信 者ともに)にメールが届きます。 ・メール件名: 【CECTRUST-Lightサービス】 文書回覧完 了 のお知らせ

#### **補足**

- 契約締結の契約文書は、契約文書検索/一覧画面で確 認できます。
- 契約文書検索/一覧画面の操作は、次ページを参照してく ださい。

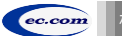

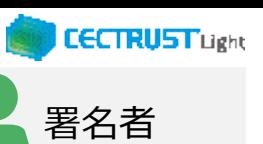

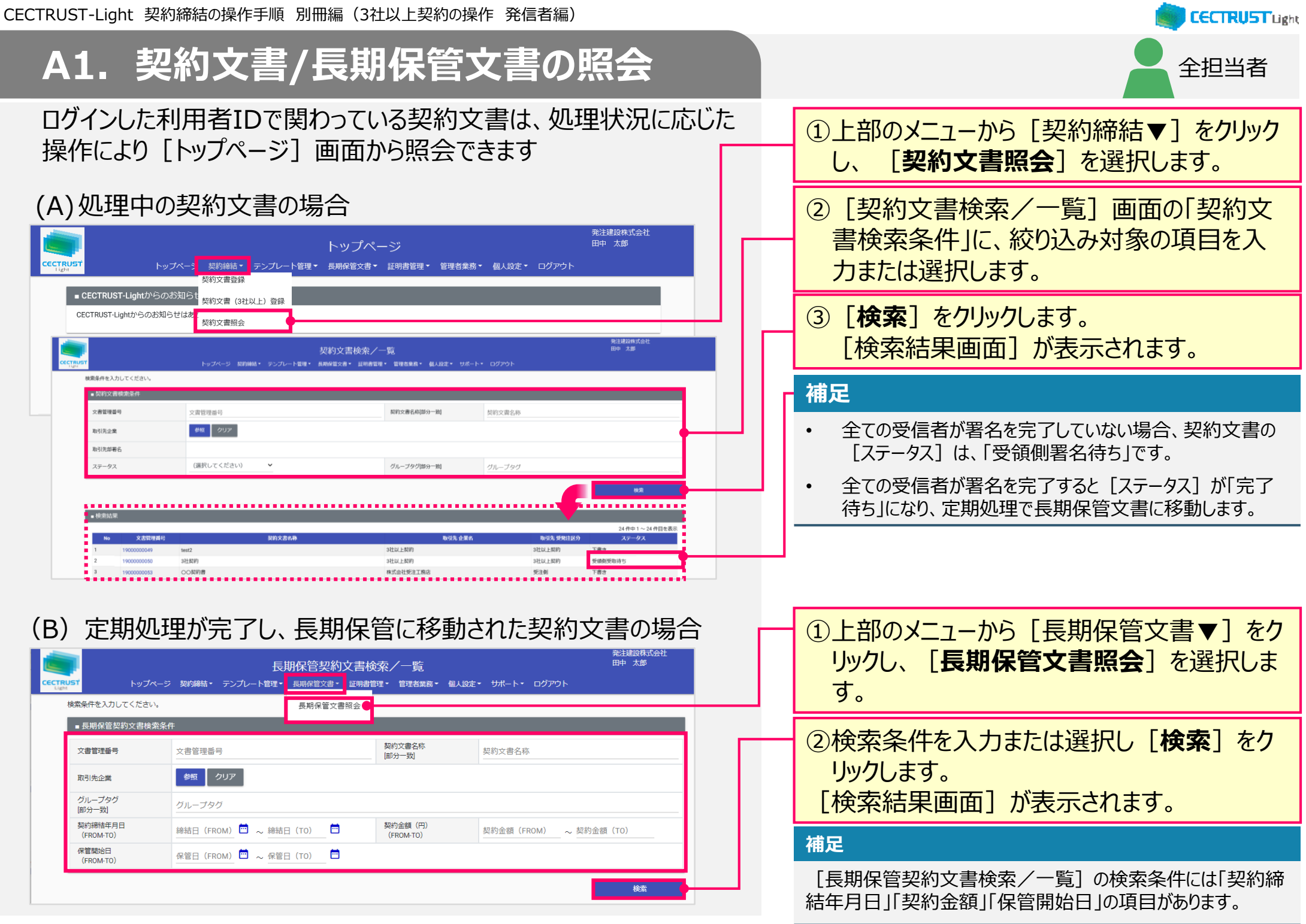

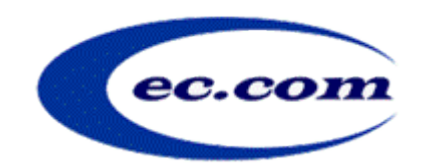

【お問い合わせ窓口】 お問い合わせはメールで承っております

株式会社コンストラクション・イーシー・ドットコム CECTRUST-Lightサービス担当 Eメール:help-light@construction-ec.com